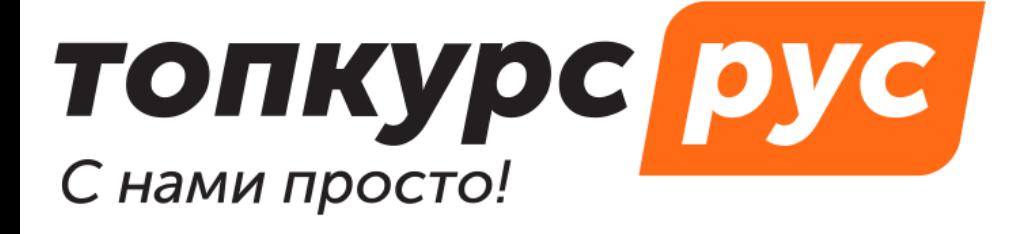

СДО (система дистанционного обучения)

Готовый сайт  $\overline{u}$ учебного центра

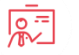

Учебные методические материалы

# **Инструкция по пользованию системой дистанционного обучения getinfo.pro. Раздел «Документы».**

Содержание:

- 1. [Как создать договор](#page-1-0)
- 2. [Как создать счет](#page-2-0)
- 3. [Как проставить оплату](#page-3-0)
- 4. [Как создать акт](#page-4-0)
- 5. [Как сформировать документ по шаблону](#page-4-1)

### <span id="page-1-0"></span>**Документы | 1. Как создать договор**

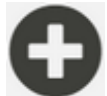

- 1. На любой странице нажмите кнопку в нижней правой стороне экрана.
- 2. В открывшемся меню выберите **Договор**.
- 3. На странице добавления договора заполните поля:
	- o **Контрагент** с кем заключаете договор.
	- o **Ответственный** выберите из списка. По умолчанию подгрузится текущий пользователь.
	- o **Номер договора** по умолчанию подставляется порядковый номер. Должен быть уникальным.
	- o Поля **Условия оплаты**, **Дата формирования**, **Дата подписания**, **Комментарий** не обязательны. Их можно заполнить позже.
	- o Выберите **обучающихся** из учебных материалов или заявок.
- 4. Нажмите кнопку **Сохранить**.

Дату подписания/формирования договора можно проставить в форме редактирования.Для

этого откройте нужный договор и в правом верхнем углу нажмите

**!!!** Создать договор может только сотрудник компании с ролью **Бухгалтер**.

## <span id="page-2-0"></span>**Документы | 2. Как создать счёт**

- 1. Откройте **Договор**, по которому нужно выставить **Счёт**.
- 2. Прокрутите до блока **Счета**.
- 3. Нажмите **Добавить счёт**.
- 4. В открывшейся форме заполните:
	- o **Номер счёта** по умолчанию подставляется порядковый номер. Должен быть уникальным.
	- o **Ответственный** выберите из списка. По умолчанию подгрузится текущий пользователь.
	- o **Сумма** введите сумму, на которую хотите выставить счёт.
	- o **Дата формирования** и **Дата подписания** не обязательны для заполнения. Их можно указать позже.
- 5. Нажмите **Сохранить**.

Дату подписания/формирования счёта можно проставить в форме редактирования. Для этого

откройте нужный счёт из списка или на странице договора и нажмите

Действия

Ιx Для удаления счёта воспользуйтесь кнопкой или откройте форму редактирования счёта и нажмите **Удалить**. При этом также удалятся все оплаты этого счёта.

**!!!** Создать счёт может только сотрудник компании с ролью **Бухгалтер**.

# <span id="page-3-0"></span>**Документы | 3. Как проставить оплату**

- 1. Чтобы проставить оплату, перейдите в нужный счёт или откройте договор.
- 2. Нажмите кнопку **Добавить оплату**.
- 3. В открывшееся поле впишите сумму.
- 4. Нажмите **Сохранить**.

Указанная сумма сохранится, а система автоматически посчитает оставшийся долг по этому счёту.

**!!!** Проставить оплату может только сотрудник компании с ролью **Бухгалтер**.

### <span id="page-4-0"></span>**Документы | 4. Как создать акт**

- 1. Откройте договор, по которому хотите сформировать акт.
- 2. Пролистайте до блока **Акты** и нажмите **Добавить акт.**
- 3. В открывшейся форме заполните поля:
	- o **Номер акта**
	- o **Ответственный**
	- o **Дата формирования**, **Дата подписания** не обязательны. Их можно указать позже.
	- o Выберите **учебные материалы** их может быть несколько.
- 4. Нажмите кнопку **Сохранить**.

Дату подписания/формирования договора можно проставить в форме редактирования. Для

этого откройте нужный акт и в правом верхнем углу нажмите

<span id="page-4-1"></span>**!!!** Создать акт может только сотрудник компании с ролью **Бухгалтер**.

#### **Документы | 5. Как сформировать документ по шаблону**

- 1. Откройте страницу договора, счёта или акта, для которого нужно сформировать документ.
- 2. Пролистайте страницу до блока **Шаблоны**.

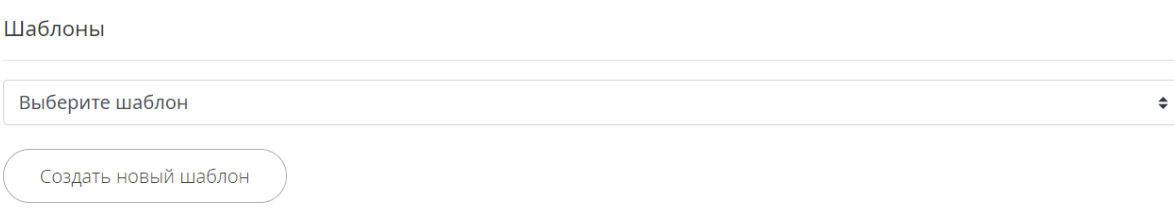

- 3. В выпадающем списке выберите ранее созданный шаблон.
- 4. Нажмите кнопку **Сформировать**.

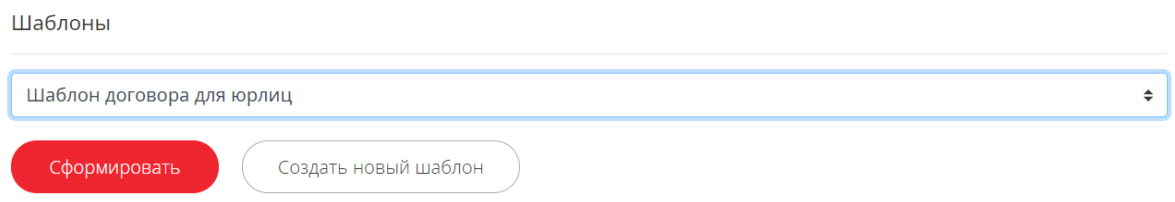

5. Откроется форма скачивания документа. Сохраните его на ваш компьютер и проверьте, всё ли корректно заполнилось.

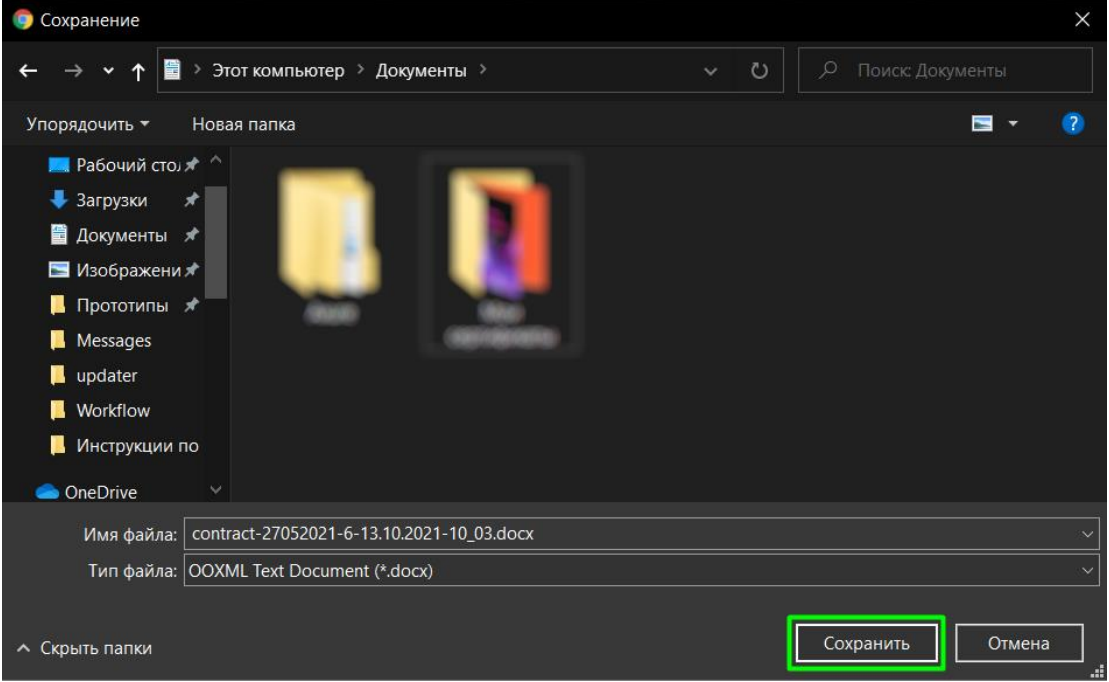

Документ также сохраняется в ваш файловый менеджер в СДО, вы сможете его скачать повторно или удалить.